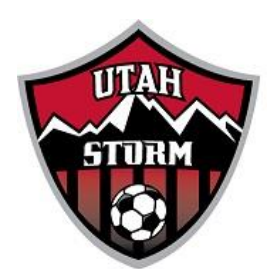

## **UYSA ONLINE REGISTRATION INSTRUCTIONS FOR UTAH STORM SOCCER CLUB**

1. Enter the URL address provided by your club. The system works best with Internet Explorer. If you have multiple children competing for different clubs, you must have a different URL for each club. However, you use the same username and password to register all your players.

## **\*\*For Utah Storm Soccer Club use [uysa.utahstorm.affinitysoccer.com\\*](file:///C:/Users/Mark/Dropbox/HC%20Storm/President%20-%20HC%20Storm/2013%20Documents/HC%20Storm%20System%20Registration%20&%20Screenshots/uysa.hcstorm.affinitysoccer.com)\***

- 2. Click on the "Registration" tab at the top of the page. DO NOT SIGN IN WITH YOUR USERNAME AND PASSWORD AT THIS POINT.
- 3. Click on either "Player Registration" or "Coach/Admin Registration", depending on who you are registering. Then click on Option #1. Only use Option #2 if your family has not used the online registration system before.

## **OPTION #1 INSTRUCTIONS**

- 4. Enter your user name and password and click on "Login".
- 5. Click on "Continue" if the player you are registering for this club is listed. Otherwise click "Add a new player".
- 6. Enter the required information (player name, gender, birth date) and then click on "add".
- 7. Review family members registering. If you have another child registering with this club, you may add them now by clicking on "add new player". If you have another child playing for a different club, you must register them under that club's URL, not this one. If you are not registering another player for this club click on "continue".
- 8. Click "Register as a Player" at the right of each family member that will be registering for this club.
- 9. Enter your assignment code provided by your coach or team administrator. If you do not have one, click on "Do not have Assignment Code".
- 10. Select the play level. If you are playing "State Level", select "competitive". If your team is U9 or U10 "State Level", select "X-League". If you are playing "District Level", select "district", if you are an academy player, select "Academy".
- 11. On the player information page double check all of the information, then do the following:
- A. Fill out the elementary school you live closest to. This is for geographic purposes only.
- B. Click on "click here to show photo or birth certification upload" and follow the prompts to upload your player's photo. You will not be able to upload the birth certificate.
- C. Add emergency contact information and any medical information necessary.
- D. Click "save" to move on.
- 12. Review player registering and if everything is correct click on "continue".
- 13. Check "I accept" in each box to the right of each ELA if you give consent, then click "Agree and Continue".

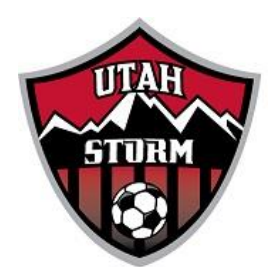

- 14. Review information about Real Salt Lake ticket promotional offer. Select your payment method and "continue". You CANNOT skip this step. If you do not submit payment your player's registration will automatically be cancelled.
- 15. Enter your credit card information and "submit payment".
- 16. Print all forms and give them to your team administrator. Make sure you sign anything that needs your signature. You do not need to print the ELA's unless you want them for your own information.

## **OPTION #2 INSTRUCTIONS**

- 1. Fill out "Parent Information". You will need to create a user name and password. Write these down and save them where you can find them again. You will need these anytime you want to access your soccer account. Then click on "save and continue".
- 2. Click on "add a new player" button.
- 3. Follow instructions #6 through #16 above.